# **AIP Scitation User Guide**

# **Welcome to AIP Publishing's new platform!**

Developed to provide an enhanced user experience, new **Scitation** offers a more efficient way to search and retrieve physics literature.

## **About Scitation**

Scitation is home to a vast body of physics literature. Since 1996, Scitation has provided researchers, students and educators with access to the latest information to support research and the study of physics and related disciplines. Scitation hosts nearly one million articles published by AIP Publishing and AIP Member Societies in fields such as physics, chemistry, geosciences, engineering, acoustics, and includes journals, proceedings, standards and magazines.

## **What's new?**

#### **New Scitation includes:**

- New AIP Thesaurus with over 7,500+ terms to improve discoverability
- **•** Author and institution disambiguation to help identify potential collaborators
- **•** Improved article layout to help determine article relevance
- **•** Article level metrics to measure the impact of research

change a lefterso

**•** Enhanced personalization features including article level citation alerts, topic and TOC alerts to stay at the cutting edge of physical sciences

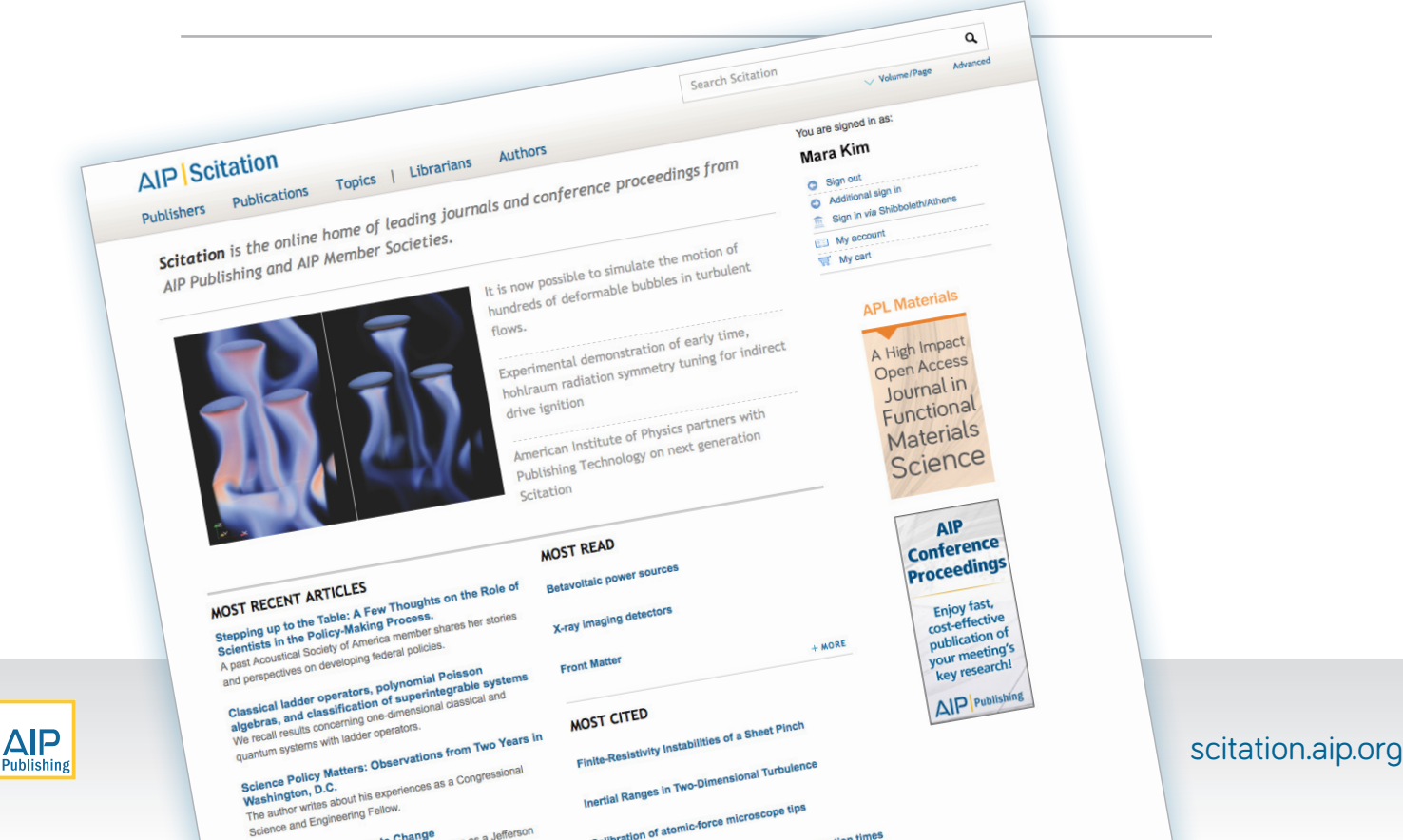

# **Simple but powerful search and browsing capabilities**

#### Search for content directly from the homepage:

- 1. Quick keyword searching across all content.
- 2. Volume/Page searching to retrieve a specific article.
- 3. Advanced searching to create more complex searches, using parameters such as author, ISSN/ISBN, DOI, publisher, publication or date range.

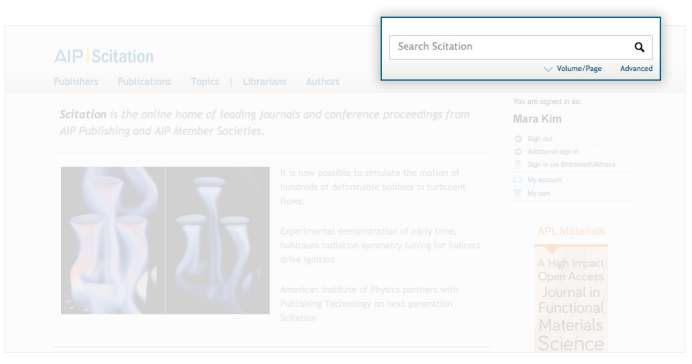

#### Within the search results page, you can:

- 1. View your search results within Publications, Physics Today (AIP's own magazine), or Related Databases (ArXiv and Pubmed).
- 2. Refine your search results by Topic, Publisher, Publication, Content Type or Author.

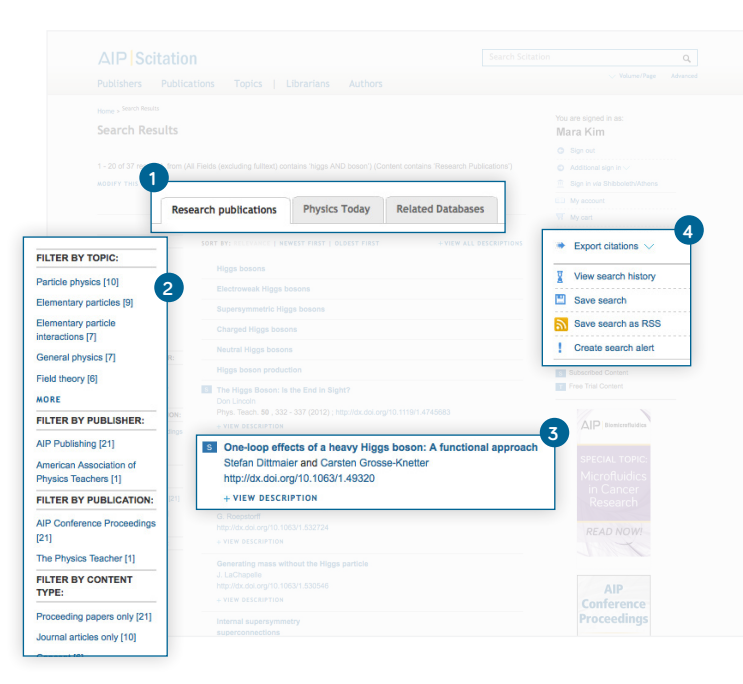

- 3. Read the abstract by clicking on the "View Description" link or the full text by clicking on the article title.
- 4. Export citations, save your search or create a search alert.

Choose from several alerting options, such as Search, Topic or Citation Alerts.

#### You can also browse content by:

1. Clicking on the "Publisher" tab to view content from a specific publisher.

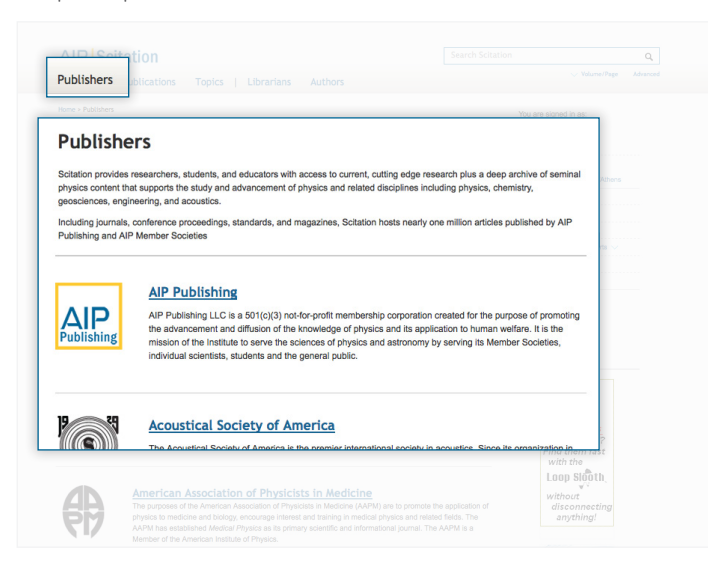

2. Clicking on the "Publications" tab to view a complete list of titles and browse through the Table of Contents of your favorite journals.

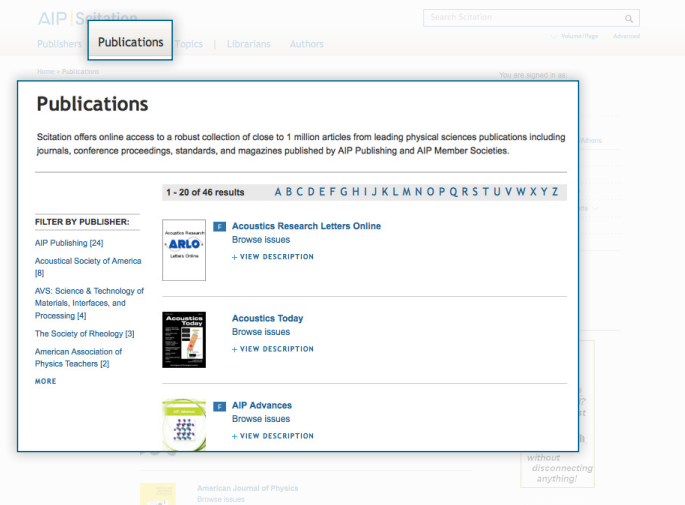

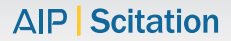

# **Improved Article layout and browsing options**

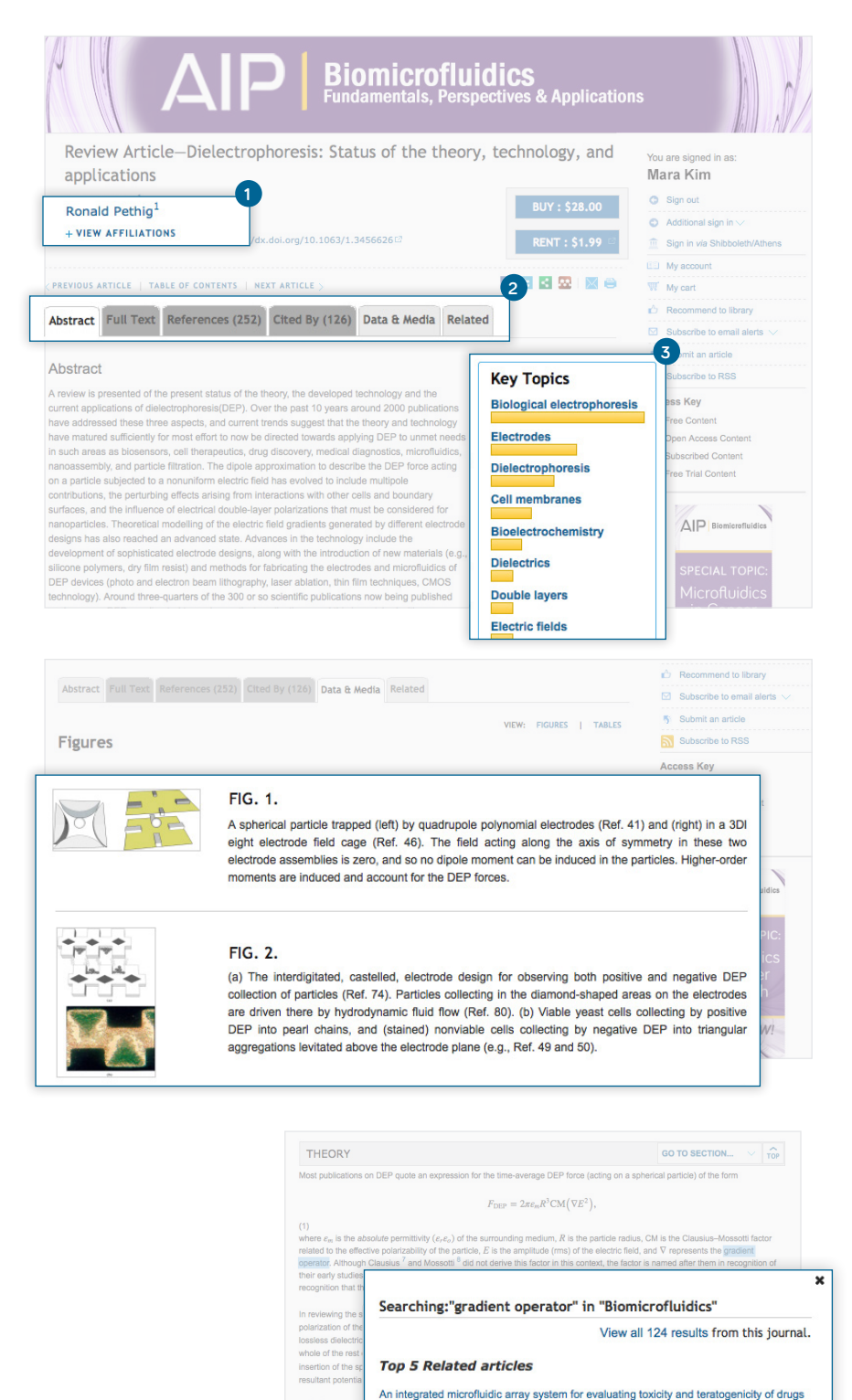

 $(i)$  On eit

constant.<br>(ii)  $\phi$  is con<br>(iii) In all of

We also n<br>(iv) At dis

(2)<br>We repres

device

microfluidic flows

on embryonic zebrafish developmental dynamics

Induced charge electro-osmotic concentration gradient generator A microfluidic platform for generation of sharp gradients in open-access culture A modular cell culture device for generating arrays of gradients using stacked

Efficient capture of circulating tumor cells with a novel immunocytochemical microfluidic

- 1. Click on an author's name to locate other articles written by that author on the Scitation, Google Scholar or Pubmed platform.
- 2. Convenient, tabular layout lets you move seamlessly between the article abstract, full text, images and article references.
	- use the "Related" tab to display further content related to your search query.
	- use the "Cited By" tab to assess the influence of the article's research.
- 3. AIP's new thesaurus tagging lists the most relevant topics associated with the article. Click on any topic to launch a new search for other articles on that topic.

4. Scan images, charts, tables and media included in the article. Graphics can be downloaded in high resolution or exported to PowerPoint™ for easy integration with your work.

5. In-line searching allows you to efficiently search for related topics within that publication. Highlight a topic or phrase to find the top related articles.

## **NEW! AIP Thesaurus**

#### **– facilitates precise retrieval**

The new AIP Thesaurus assigns subjects to every piece of published content on the Scitation platform making it easy for users to find the literature they need. Simply click on the topic of choice and drill down through the hierarchy using the + / - buttons to expand and collapse each list to quickly search for relevant content.

#### Improve discoverability by searching the new AIP Thesaurus that contains more than 7,500 terms.

- 1. To find the most relevant articles for your research topic, click on the Topics menu to open the thesaurus.
- 2. Expand the subject hierarchy to find narrower topics. e.g. Anatomy - Bioacoustics - etc.
- 3. Click on "Go to Topic" to find articles published on that topic. You can also create topic alerts to stay informed of the latest research.

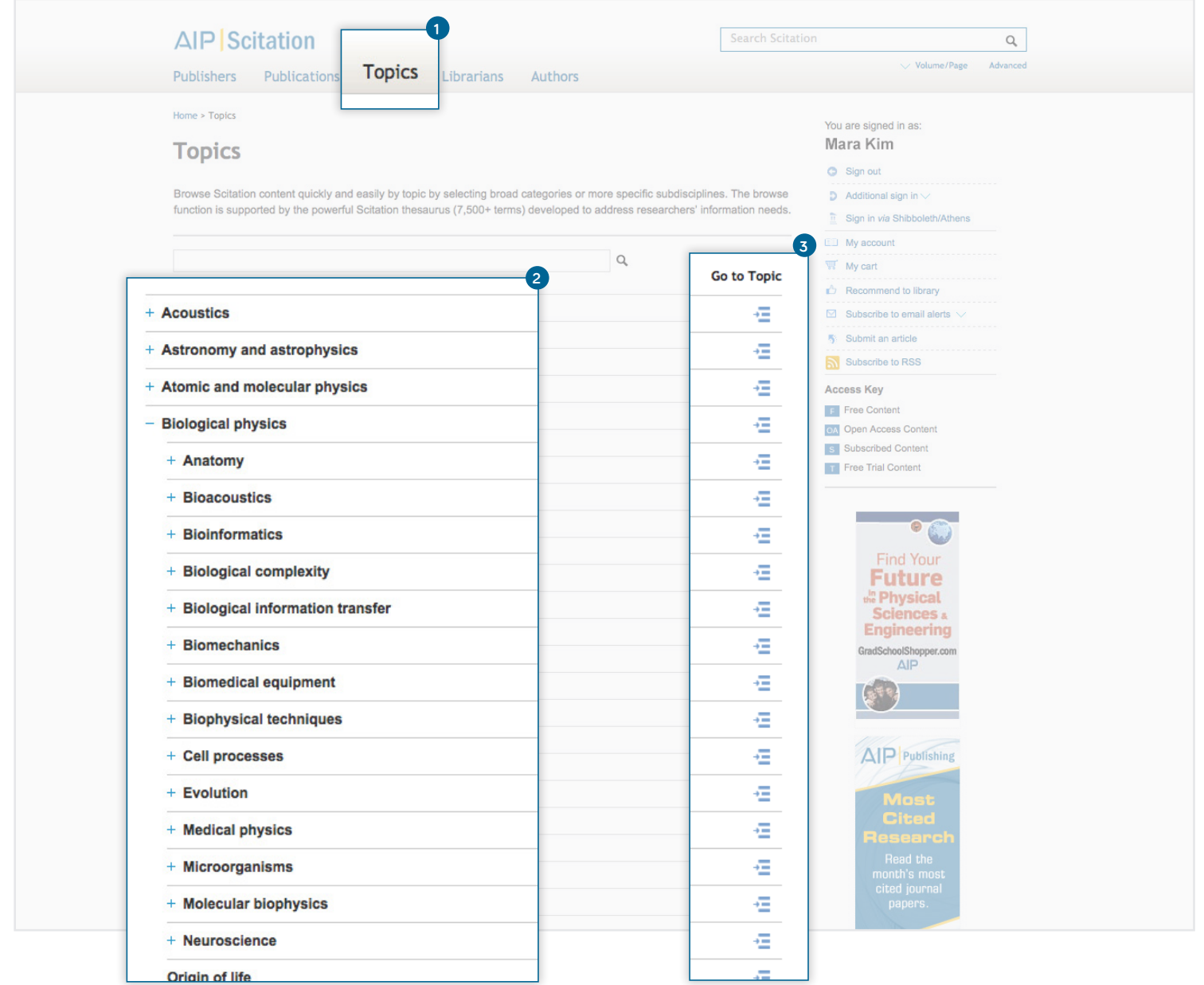

## **NEW! Personalization features - to set up TOC and Topic Alerts**

Scitation's new personalization features makes managing your personal account quick and easy. In one location you can update your personal details, change favorites settings, keep track of your search history, view purchased content and set up alerts to stay up to date with the latest information for your field.

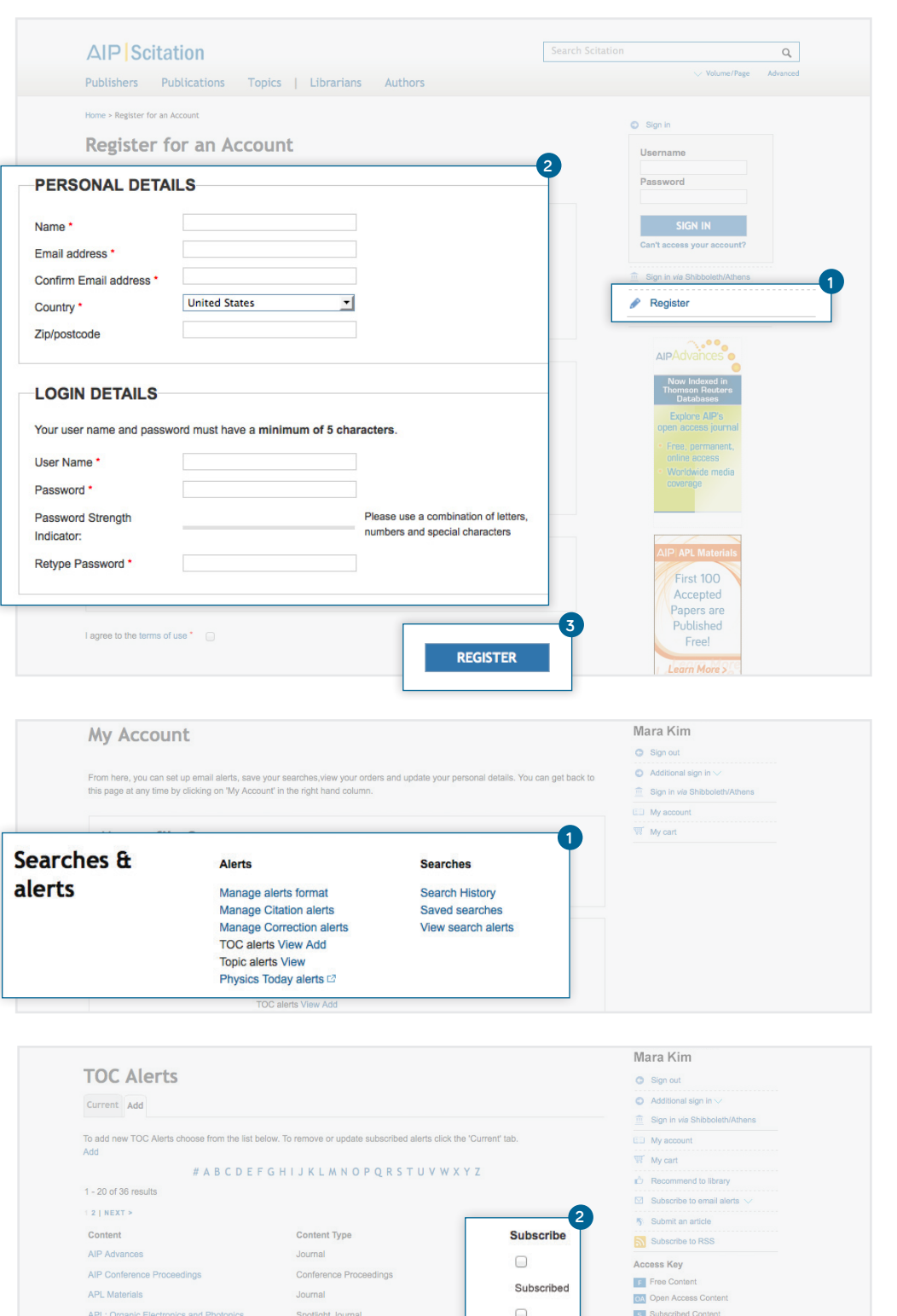

**Acoustics Today** 

Journal

#### Create a new profile with three easy steps.

- 1. Click "Register" in the right hand menu.
- 2. Complete the registration form (NB: remember to check the box "I agree to the terms of use").
- 3. Click the "Register" button.

#### Stay current with the latest research in your field with TOC Alerts

- 1. Once you have created your profile you can set up your TOC Alerts. Click "Add" to open the journals list Select your favorite journals by checking the Subscribe box. Click "Add" to create your TOC alert.
- 2. Select your favorite journals by checking the Subscribe boxes. Click on "Add".

Free Trial Content

Subscribed  $\Box$  $\overline{a}$ 

## **NEW! Author and Institution Disambiguation**

### **- accurately identify papers published by an author or institution**

k

Ri  $D<sub>c</sub>$ 

 $P<sub>f</sub>$ 

 $\mathbf{D}$ 

The new author and institution disambiguation feature is the result of a project that mapped multiple name variations for more than 850,000 authors and 23,000 institutions. Now each one has been assigned a unique identifier, making it easy to locate an author's or institution's publications.

#### Easily identify an author's or institution's publications within Scitation.

- 1. To find papers published by an author, click on the author's name.
- 2. Click on Scitation author page to view all papers published by that author. The new author disambiguation feature maps all name variations of an author to a single author page.
- 3. Click on Google Scholar or Pubmed to find additional papers published by this author.

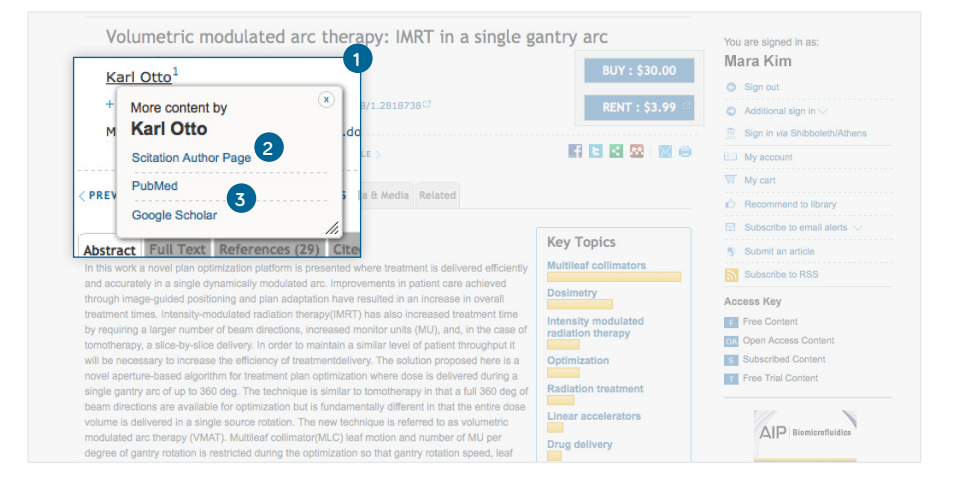

#### Scitation author page.

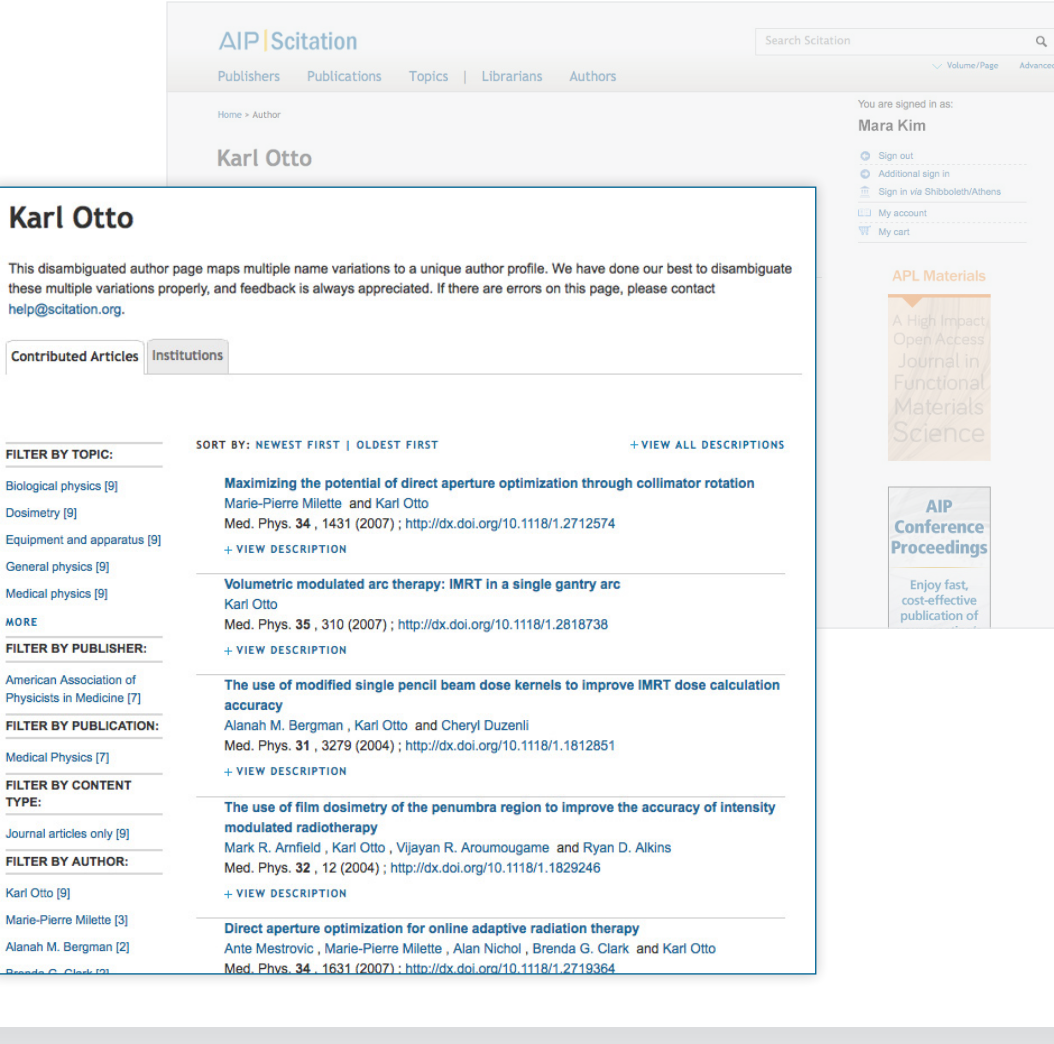

## **AIP Scitation**

## **NEW! Article Metrics - now available within all journals**

Article-level metrics provide a measure of an article's influence over time as the usage accrues. Now available for all journals, this COUNTER 3-compliant tool measures abstract and full-text article views and offers a graphical snapshot of cumulative usage of both.

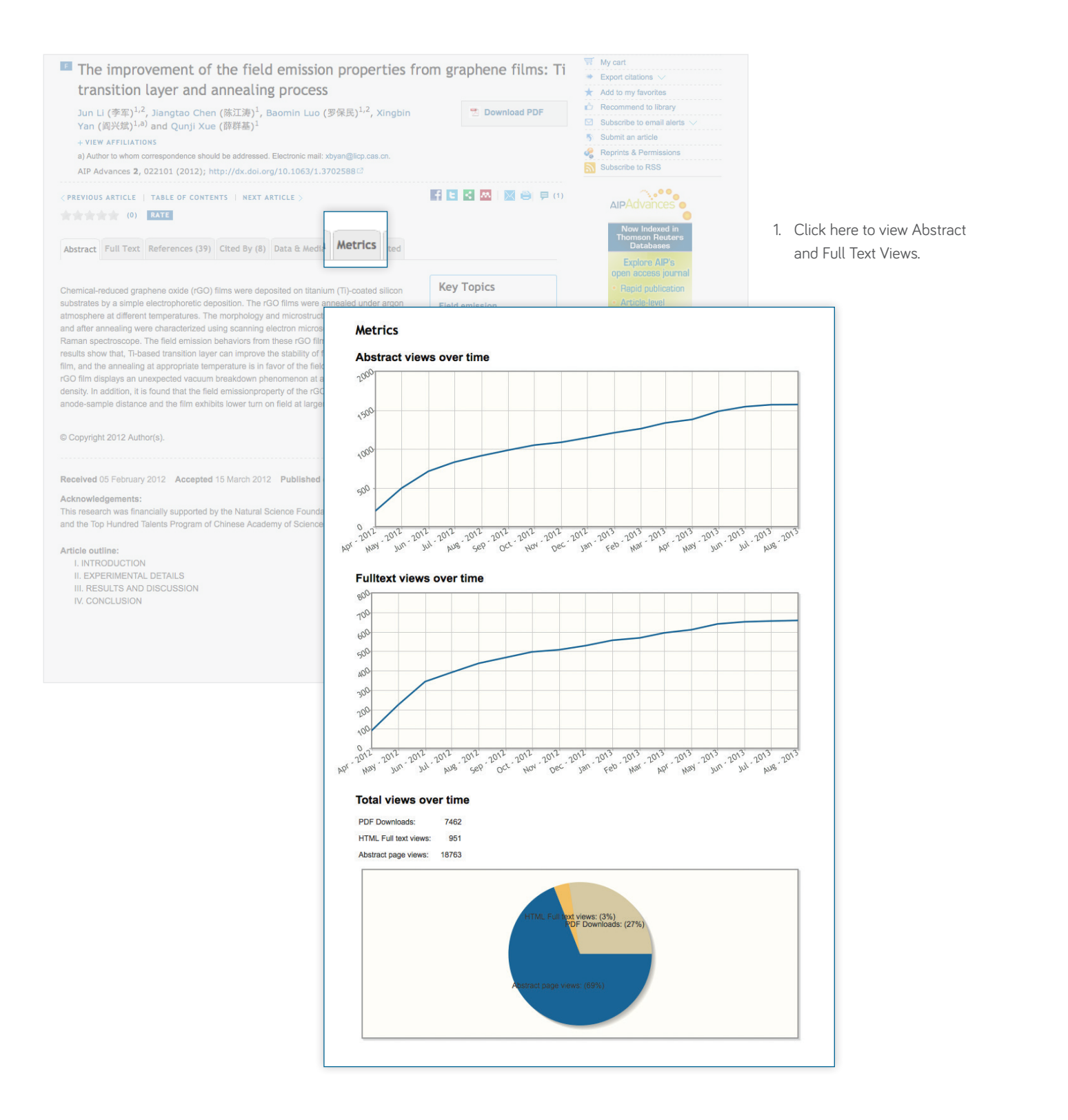

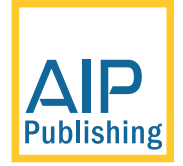

Suite 1NO1 2 Huntington Quadrangle Melville, New York 11747

**[help@scitation.org](mailto:help@scitation.org)**

**1.800.874.6383 (US & Canada) 1.516.576.2664 (other locations)** *Weekdays 08:00-23:00 (EST/EDT)*